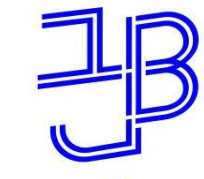

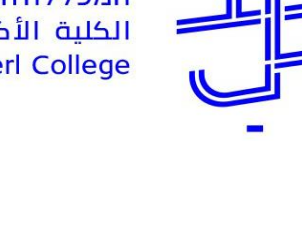

המרכז להוראה ולמידה مركز تدريس وتعلم The Teaching & Learning Center

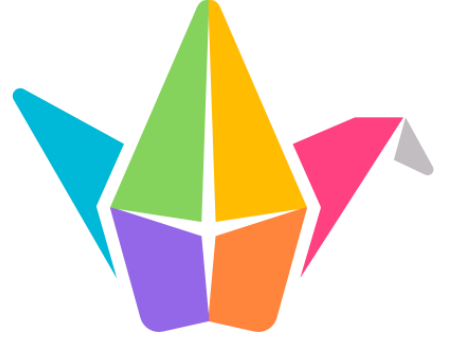

## **סדנת חדר בריחה מתוקשב**

## **באמצעות טופס גוגל ו-Padlet**

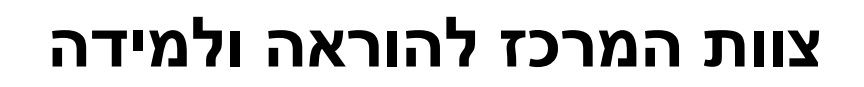

[T.L.Center@beitberl.ac.il](mailto:T.L.Center@beitberl.ac.il) :ל"דוא

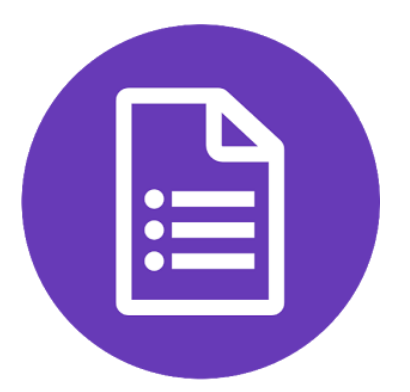

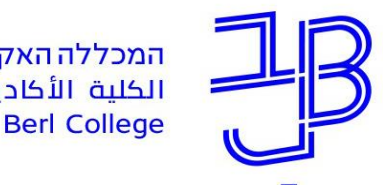

המרכז להוראה ולמידה مركز تدريس وتعلم The Teaching & Learning Center

### **מה בסדנה?**

התנסות  $\checkmark$ 

מבוא  $\checkmark$ 

✓ צעד :1 תכנון פעילות חדר בריחה

צעד 2: טופס גוגל ליצירת חדר בריחה  $\checkmark$ 

צעד 3: הוספת לוח פדלט ליצירת הסתעפות בחדר בריחה מתוקשב  $\checkmark$ 

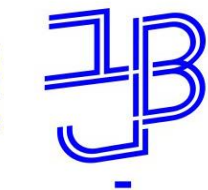

המרכז להוראה ולמידה مركز تدريس وتعلم The Teaching & Learning Center

### **מה נדרש?**

• חשבון

#### ידע בבניית טופס GOOGLE.

• חשבון Padlet

ידע בבניית לוח.

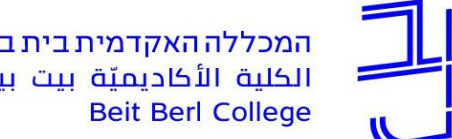

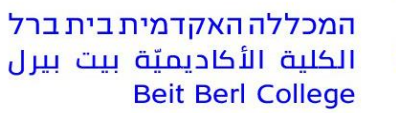

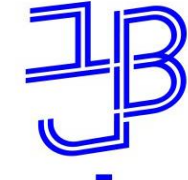

الكلية الأكاديميّة بيت بيرل

**רישום נוכחות**

## רגע לפני שנמשיך עלינו לערוך רשימת נוכחות

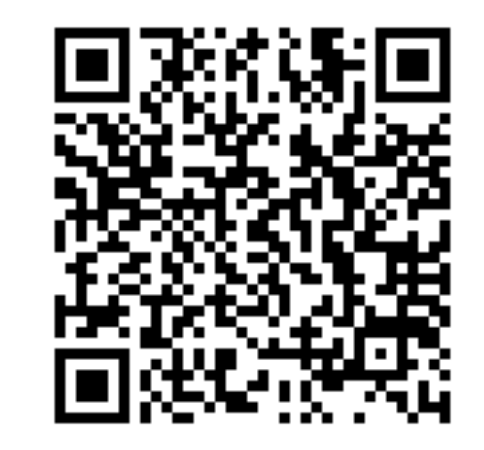

### אנא מלאו את הטופס:

<https://forms.gle/aPCv99EJXVM88XJGA>

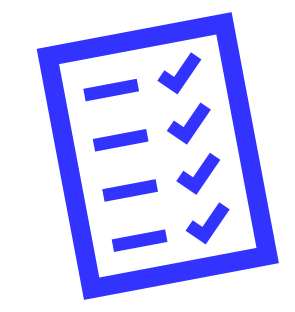

המרכז להוראה ולמידה مركز تدريس وتعلم The Teaching & Learning Center

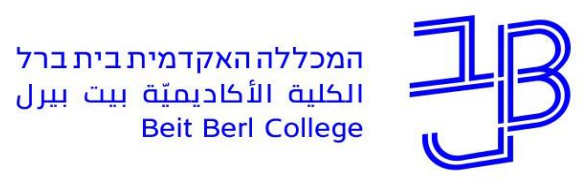

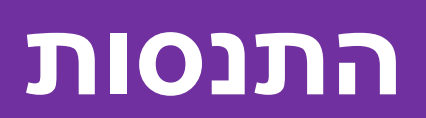

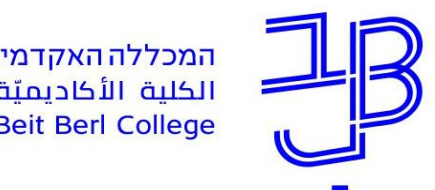

### **התנסות**

לחצו על הקישור ושחקו:

[https://docs.google.com/forms/d/e/1FAIpQLScQ3IydcfEApWretrxeNq](https://docs.google.com/forms/d/e/1FAIpQLScQ3IydcfEApWretrxeNqsR4btj5Yo8SRwQnZmsI1MURG064w/viewform) sR4btj5Yo8SRwQnZmsI1MURG064w/viewform

בדוגמה שלפנינו נעשה שימוש בשילוב של תמונה, טקסט ומספרים.

אפשר לשלב בשאלות גם סרטונים, קישור לאתרים אחרים וכדומה.

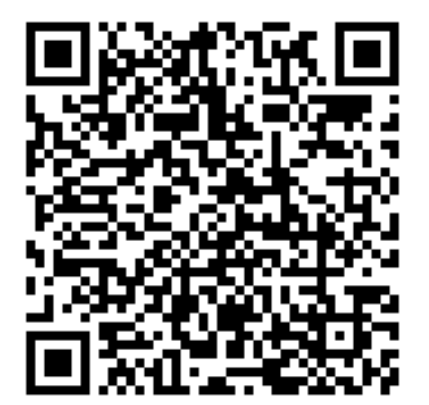

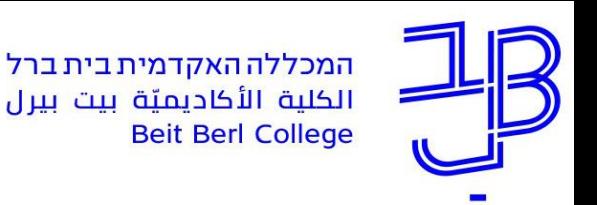

#### **דוגמה נוספת )תודה לד"ר שירלי נתן יולזרי על הדוגמה(**

דוגמה העושה שימוש בשילוב של לוח פדלט וטופס גוגל.

[https://beitberl.padlet.org/Shirly\\_Natan\\_Yulzary/ewd9bqwv056spmqk](https://beitberl.padlet.org/Shirly_Natan_Yulzary/ewd9bqwv056spmqk)

- באמצעות השימוש בלוח פדלט ניתן להוסיף רמזים להמשך  $\checkmark$
- היתרון בשילוב שהוא מאפשר ליצור מבוך של מסלולים שונים. המשתתף בוחר באיזו דרך  $\checkmark$ ללכת. לפעמים הוא חוזר לנקודת ההתחלה, ולפעמים הוא מסיים את המסלול
	- ניתן ליצור הסתעפות גם באמצעות שאלות רב ברירה בטופס גוגל  $\checkmark$

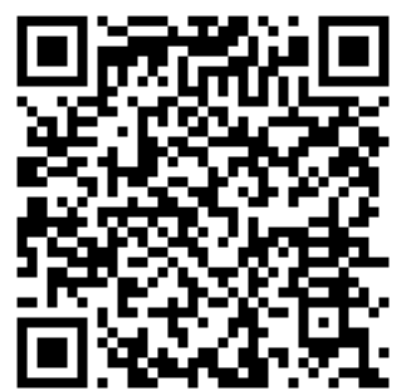

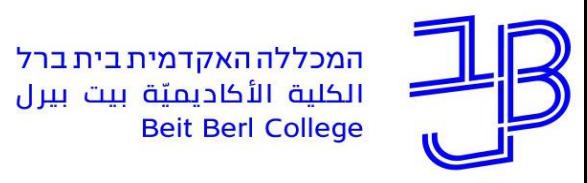

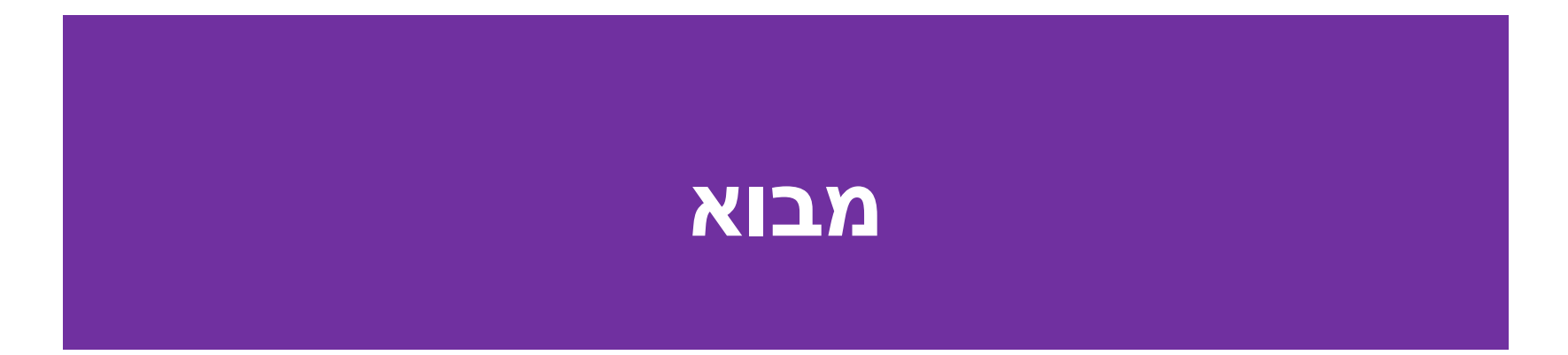

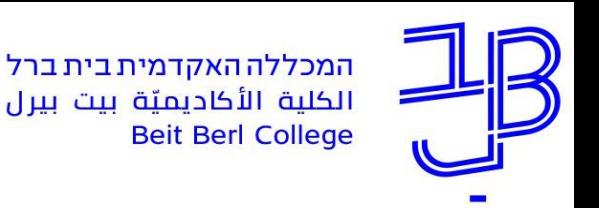

#### **אודות חדרי בריחה**

- למידה במודל של חדר בריחה מקדמת מיומנויות של תקשורת, שיתוף פעולה, חשיבה ביקורתית מסדר גבוה, יצירתיות ואיתור מידע ומאפשרת למידה בקבוצות
- פעילות בחדרי בריחה, מאפשרת חשיבה מחוץ לקופסה, חשיבה יצירתית ופתרון בעיות
	- משימת חדר בריחה מהווה משחוק בלמידה
	- עיסוק בתחום התוכן בדרך חווייתית ויצירתית
	- ניתן להשתמש גם להצגת נושא חדש ו/או להערכה חלופית
- אם משתפים את הלומדים בחיבור החידות ושיבוצן בפעילות, הפעילות יכולה להוות בסיס טוב לפעילות מסכמת

<u>[הקטלוג החינוכי](https://ecat.education.gov.il/%D7%93%D7%92%D7%9D-%D7%94%D7%95%D7%A8%D7%90%D7%94-%D7%97%D7%93%D7%A8-%D7%91%D7%A8%D7%99%D7%97%D7%94)</u>

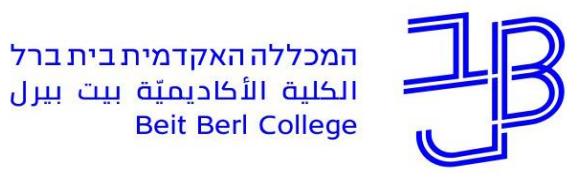

# **צעד :1 תכנון פעילות חדר בריחה**

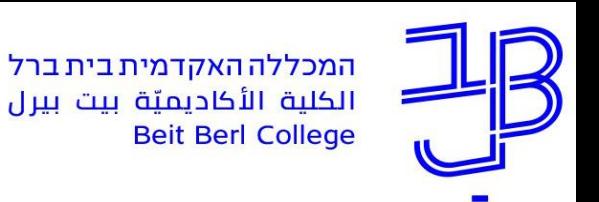

### **שלבים לתכנון פעילות בחדר בריחה**

- **.1 חשבו על סיפור מסגרת**  חשוב להתאים את הסיפור לנושא.
- **.2 תכננו את שלבי חדר הבריחה**  ניתן לתכנן באמצעות כלי דיגיטלי לסיעור מוחות או באמצעות מפת חשיבה. הכינו טבלת תכנון לבניית החידות והשלבים השונים שתאגור את כל המידע לכל אחד מהשלבים. [דוגמה לשלבים וטבלת תכנון](https://docs.google.com/document/d/1WOuOtNsgG0-FpvjQca0F7Ldwdx-oZT4dnbEzP2Gq8VM/edit?usp=sharing)
- **.3 חפשו מידע** ובנו את המשימות השונות בהתאם לטבלת התכנון וסיפור המסגרת. ניתן להיעזר בחידות מהרשת. מומלץ להתאים תמונות/סרטונים/מידע הקשור לסיבור המסגרת ולמטרת המשחק.
	- **.4 צרו את חדר הבריחה** בשילוב של טופס גוגל ולוח פדלט
	- **.5 צרו מפתח קודים**  המאפשר להגיע לקוד שיוציא את המשתתף מהחדר.

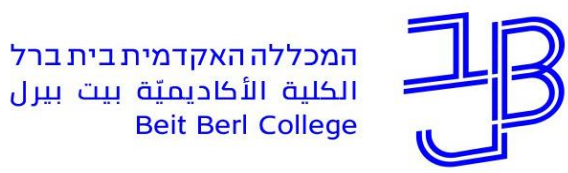

### **צעד :2 טופס גוגל ליצירת חדר בריחה**

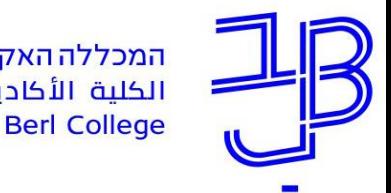

### **טופס גוגל ליצירת חדר בריחה**

- ✓ הגדרת טופס google ליצירת חדר בריחה מתוקשב
	- הגדרת התניות בשאלות  $\checkmark$
	- ✓ הגדרת מקטעים בטופס
	- הוספת הסתעפות בטופס גוגל  $\checkmark$

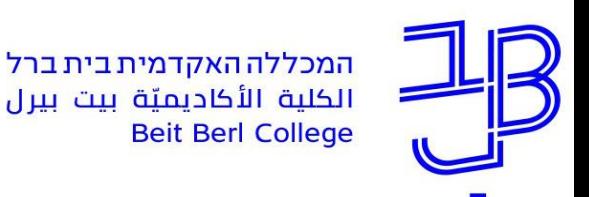

## **טופס גוגל - ליצירת חדר בריחה - כללי**

- השאלות בטופס צריכות להיות שאלות שהתשובה עליהן היא תשובה קצרה וחד משמעית. ישנה  $\checkmark$ רק תשובה נכונה אחת. ∟⊾
	- ✓ ניתן להוסיף לשאלה טקסט, קישור לאתר אינטרנט, תמונה או סרטון  $\Box$
- ✓ יש להוסיף תיאור לשדה, תיאור השדה משמש למתן משוב לתשובה שגויה שיכול להוות גם רמז. אפשר להוסיף בשדה התיאור גם מידע על הקוד שיאפשר את הפיצוח בסיום.
	- יש להגדיר את המענה על השאלה כמענה חובה  $\checkmark$ 
		- ✓ יש להגדיר התניות מתאימות לכל תשובה
- ✓ רצוי להוסיף רמזים למענה, רמזים יכולים להופיע באמצעות סרטון, הפנייה למקור מידע, תמונה וכדומה
	- ✓ יש להגדיר חלקים בטופס המאפשרים מעבר משאלה לשאלה
- ✓ אם רוצים ליצור מספר אפשרויות להתקדמות ניתן להגדיר שאלות רב ברירה המאפשרות מעבר לחלק הבא על בסיס המענה

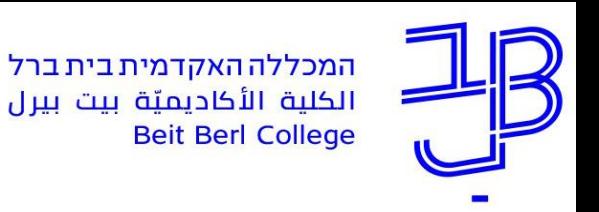

### **הגדרת טופס גוגל - ליצירת חדר בריחה**

- .1 נכנס לחשבון ה-google שלנו ולדרייב ונפתח טופס חדש
- .2 בכותרת הטופס נקליד תיאור והסבר לגבי חדר הבריחה

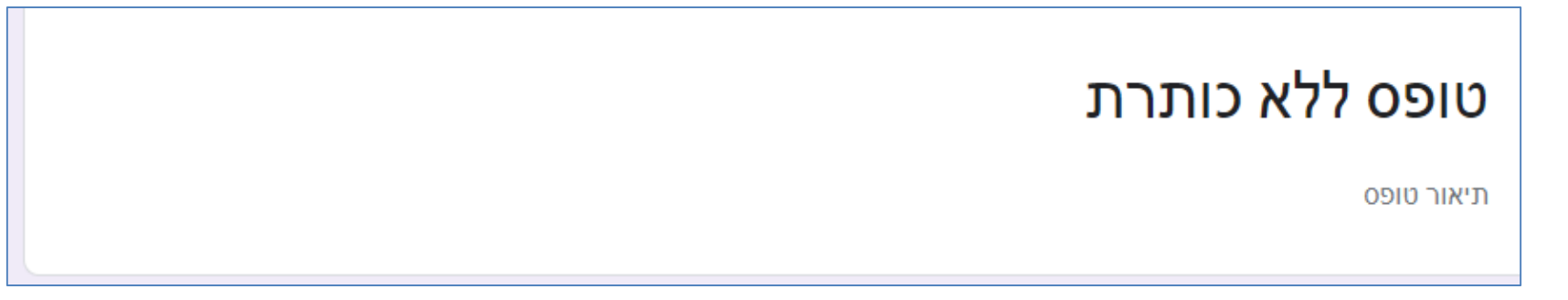

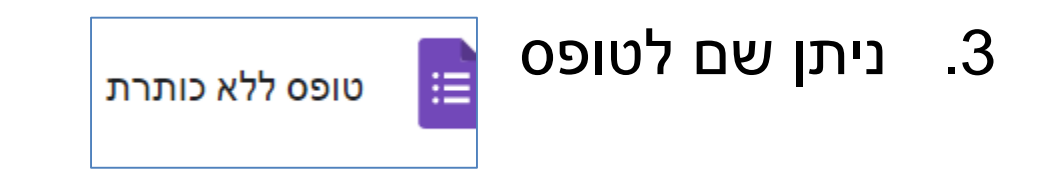

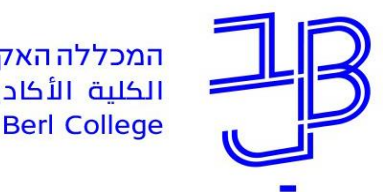

### **הגדרת טופס גוגל - ליצירת חדר בריחה - המשך**

- .4 נשנה את סוג השאלה המובנית בטופס לתשובה קצרה
	- .5 ניתן להוסיף לשאלה טקסט, סרטון, תמונה, קישור.

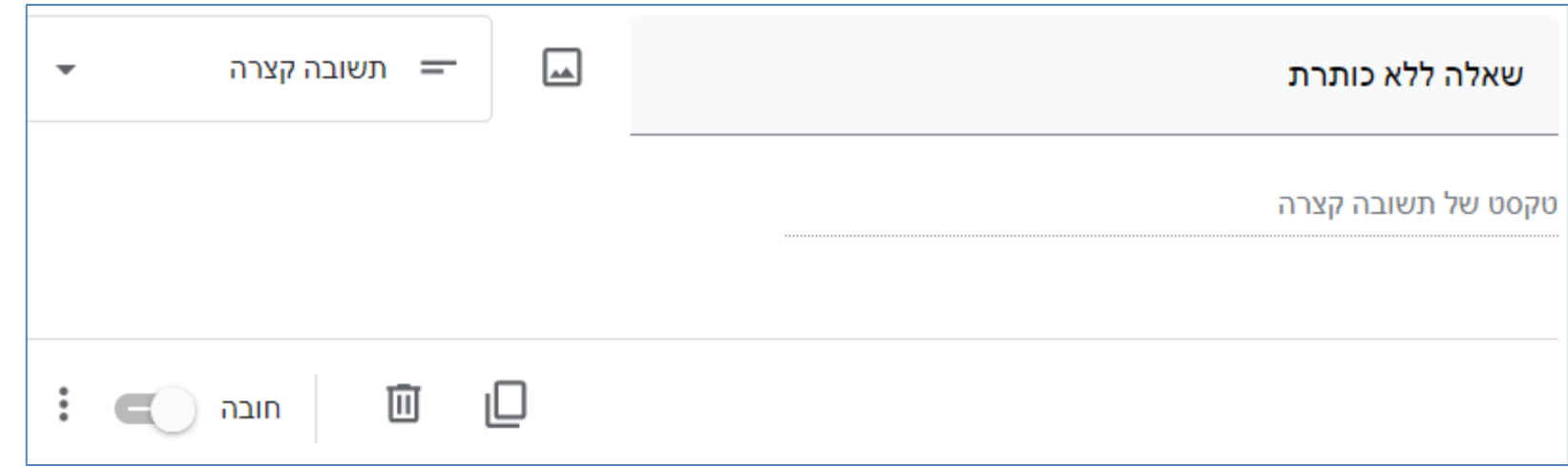

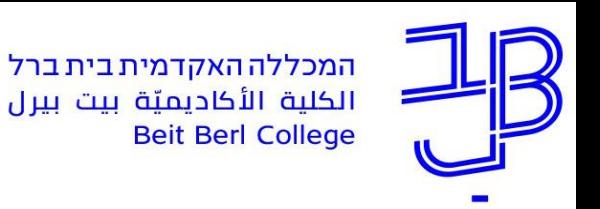

#### **הגדרת טופס גוגל - ליצירת חדר בריחה - הגדרות השאלה**

- .1 נקליד את תוכן השאלה
- .2 נלחץ על כדי לפתוח תיאור ואימות של תשובה
- .3 בשדה התיאור נוסיף הסבר נוסף לגבי השאלה ו/או משוב לתשובה שגוייה וכן נוסיף מידע לגבי הקוד לפיצוח

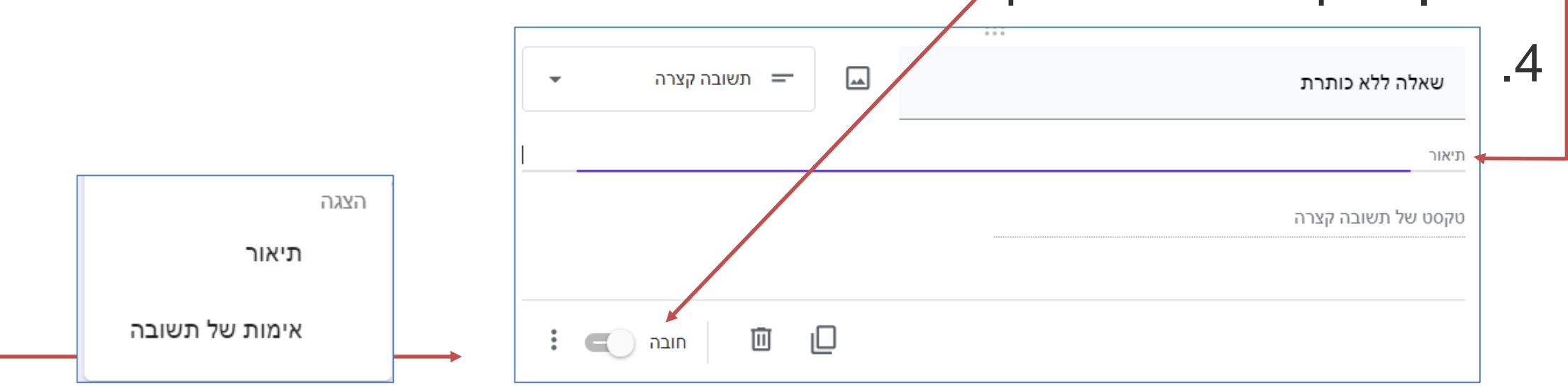

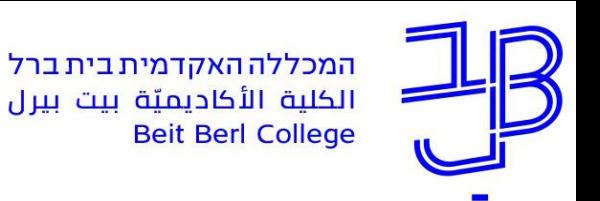

#### **הגדרת טופס גוגל - ליצירת חדר בריחה - הגדרות השאלה - המשך**

#### .5 נבחר את סוג התשובה, מספר טקסט, אורך התשובה או ביטוי רגולרי

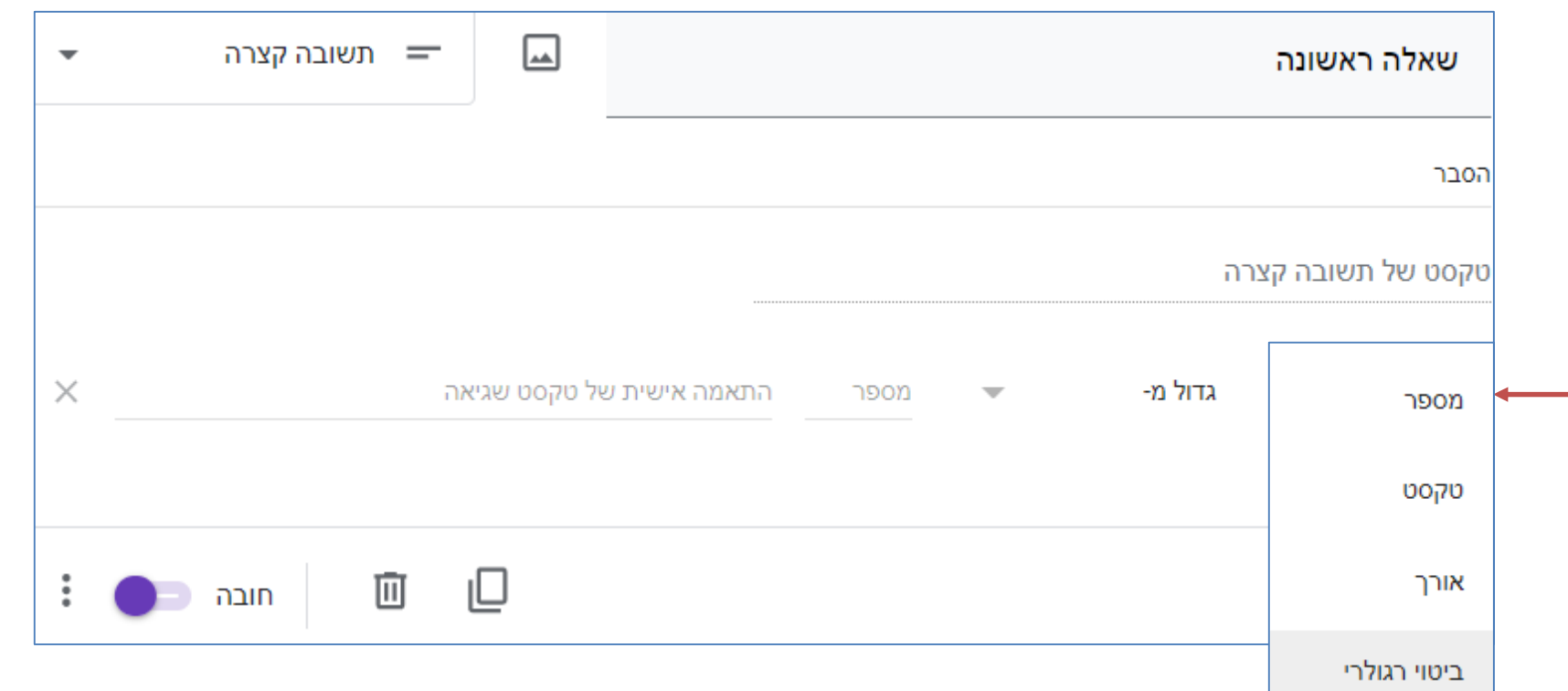

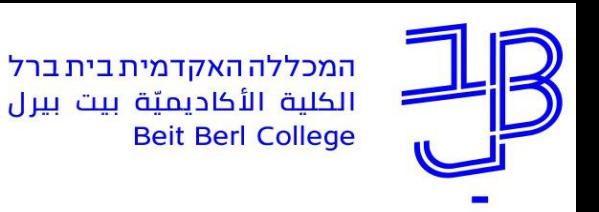

#### **הגדרת התניות בשאלות**

- **טקסט** מאפשר הוספת תשובה טקסטואלית בלבד, בהתאם לטקסט מוגדר
	- .1 נבחר מה יכיל הטקסט
	- .2 נקליד את הטקסט בהתאם

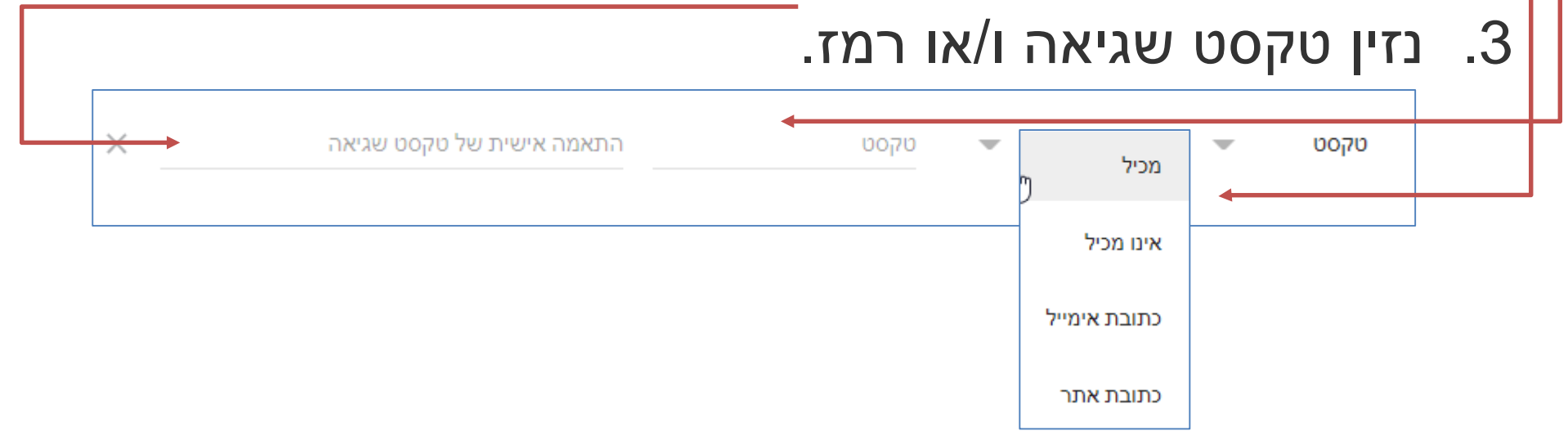

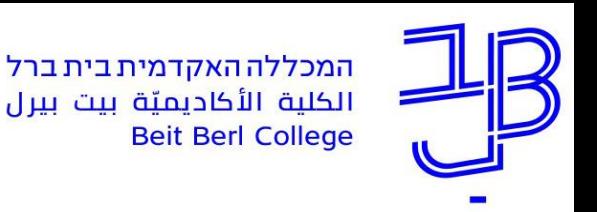

#### **הגדרת התניות בשאלות - המשך**

• **מספר** - מאפשר הקלדת תשובה מספרית בלבד, בהתאם למספר שהוגדר

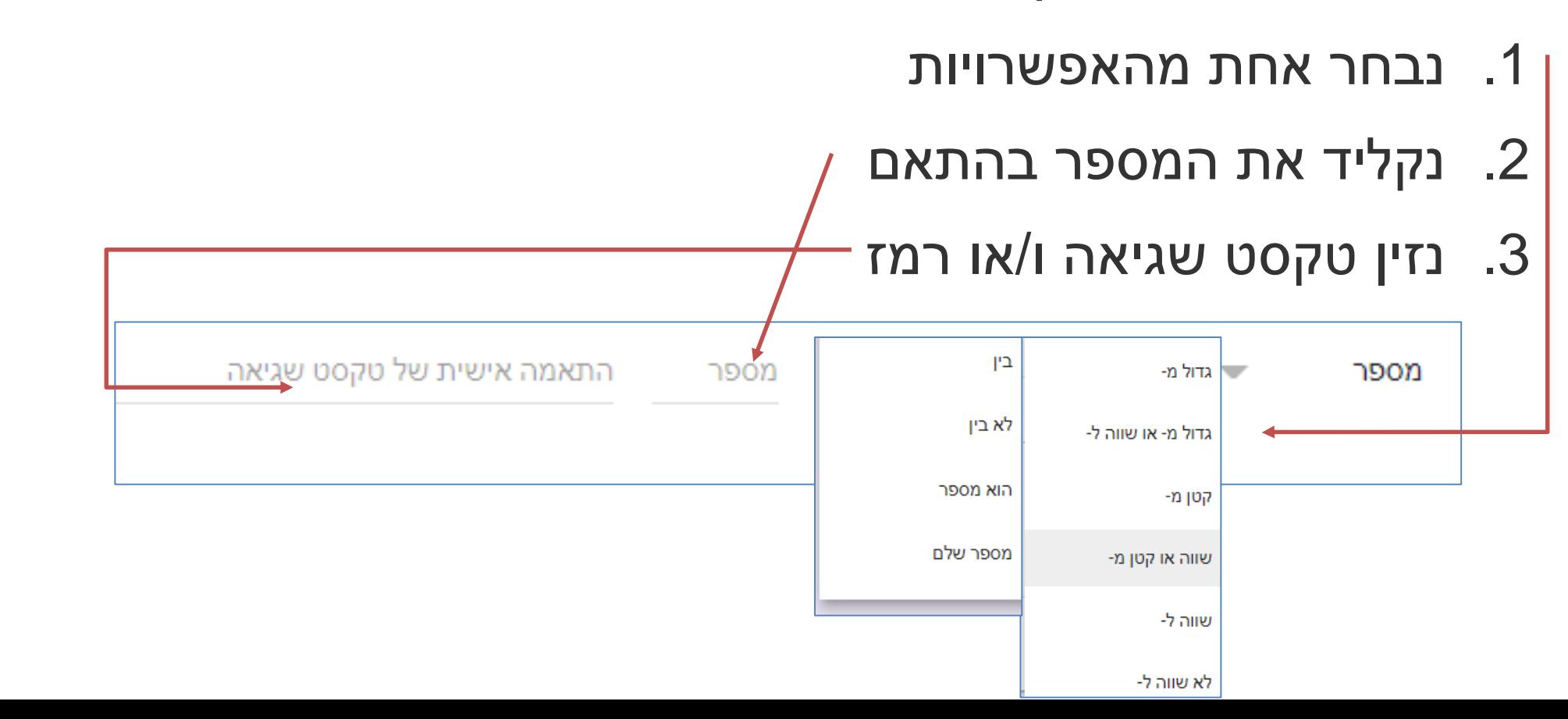

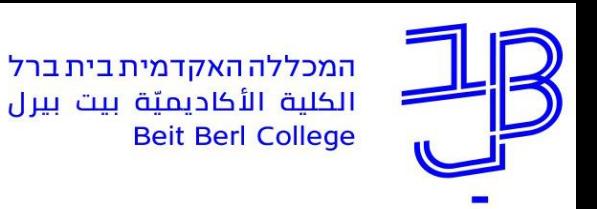

#### **הגדרת התניות בשאלות - המשך**

• **אורך** - מאפשר הגבלת מספר התווים בתשובה - שדה זה יכול לשמש בחידות מתמטיות

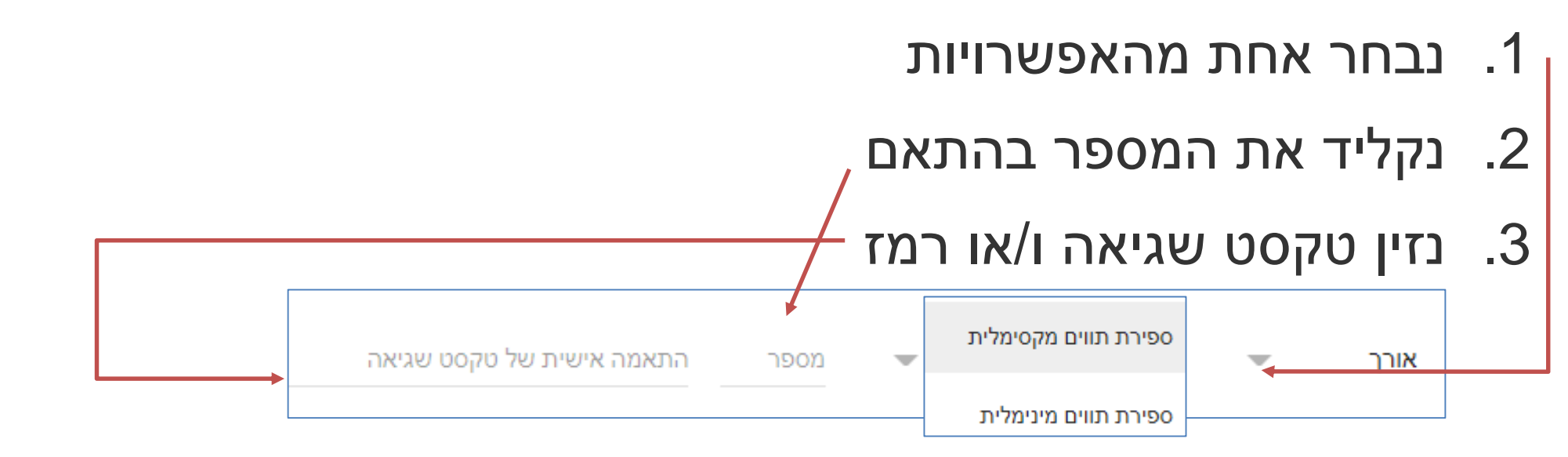

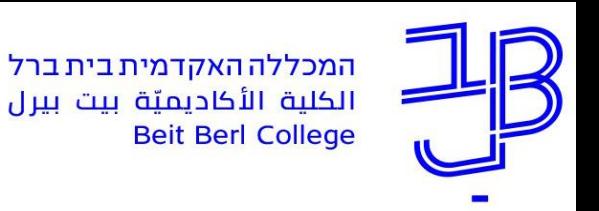

#### **הגדרת התניות בשאלות - המשך**

- **ביטוי רגולרי** הוא מחרוזת תווים המאפשרת הגדרת תווים מסוימים בתשובה - מתאים לחידת מתמטית או לתכנות
	- .1 נבחר אחת מהאפשרויות

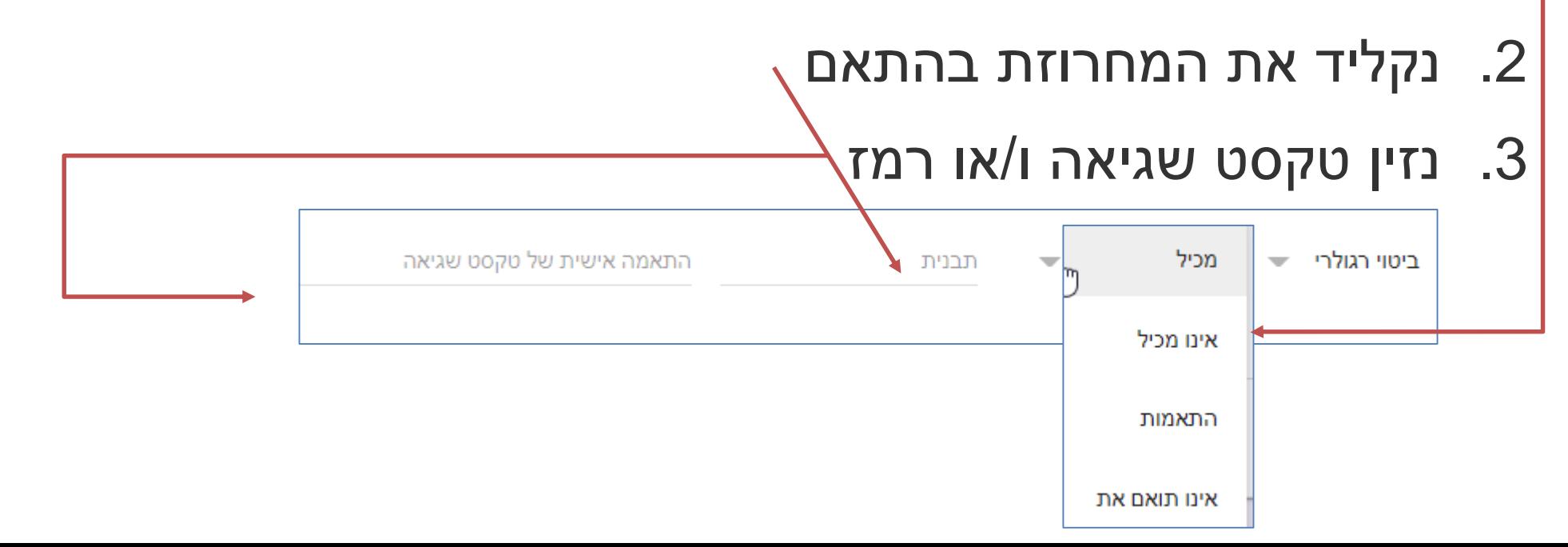

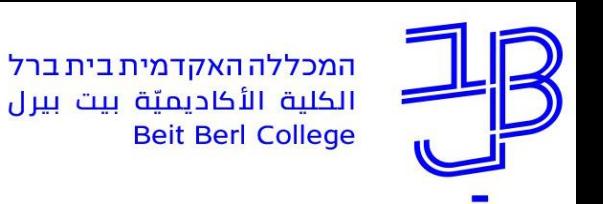

#### **הגדרת מקטעים בטופס**

#### .1 כדי לעבור לשאלה הבאה נוסיף מקטע חדש

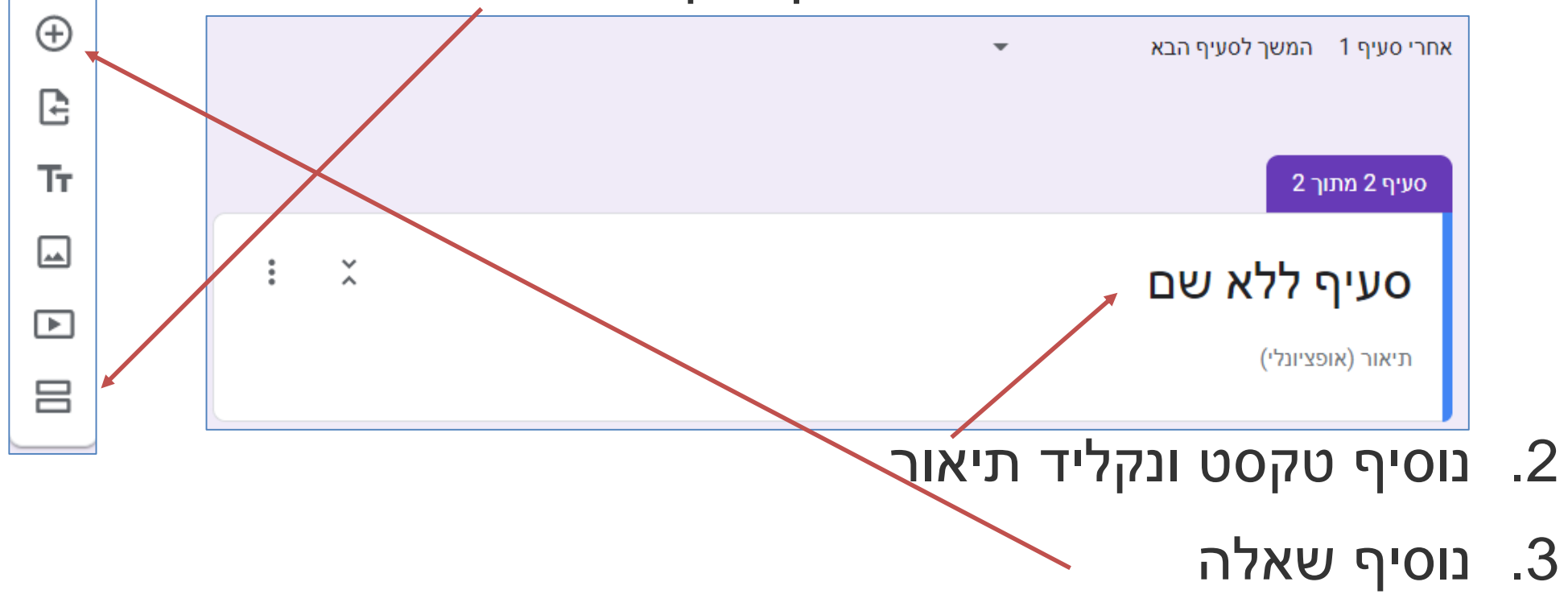

.4 נוסיף מקטעים ושאלות בהתאם לצורך

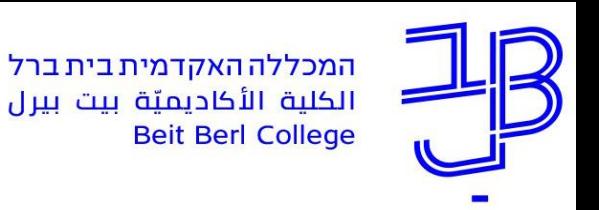

#### **הוספת הסתעפות בטופס**

- ✓ הסתעפות בטופס מאפשר להתקדם למספר כיוונים
- ✓ כדי ליצור הסתעפות יש להוסיף מקטעים ולתת להם שם
	- להגדיר שאלות רב ברירה ולהמשיך בהתאם למענה  $\checkmark$

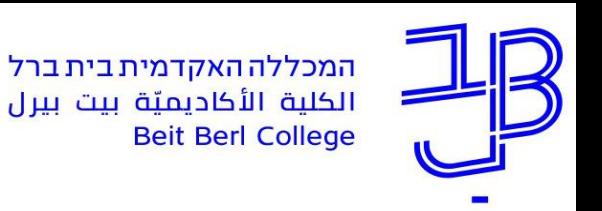

#### **הוספת הסתעפות בטופס - המשך**

- .1 נוסיף לטופס שאלת רב ברירה
- .2 נגדיר את השאלה כשאלת חובה
- 3. נלחץ על <mark>ו</mark>∎בתפריט נסמן את 2 האפשרויות:

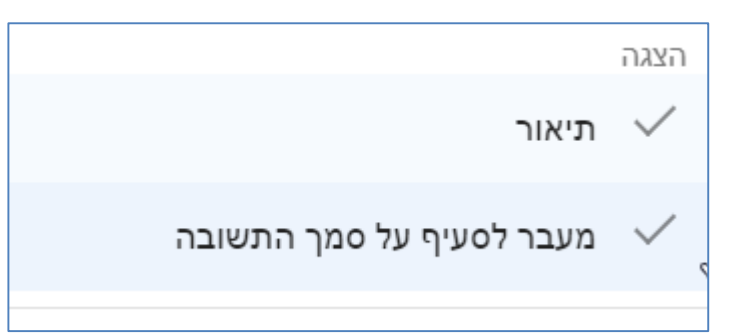

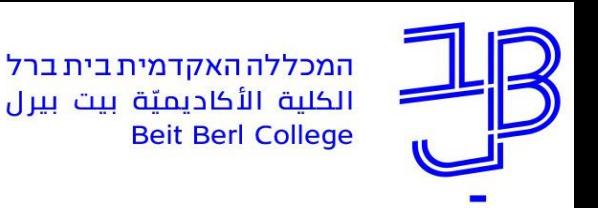

#### **הוספת הסתעפות בטופס - המשך**

.1 לצד כל אפשרות יופיע המשך לסעיף הבא  $\overline{\phantom{a}}$ .2 לצד כל תשובה נלחץ על החץ ונבחר המשך לסעיף הבא מהתפריט את הסעיף (מקטע) המשך לסעיף הבא שאליו יש לעבור ^ מעבר לסעיף 1 (טופס ללא כותרת) .3 בכל אחד מהמקטעים נוסיף שאלות מעבר לסעיף 2 (נכון) נוספות לצורך התקדמות בחדר ♨ מעבר לסעיף 3 (חלק א) הבריחה מעבר לסעיף 4 (חלק ב) שלח את הטופס

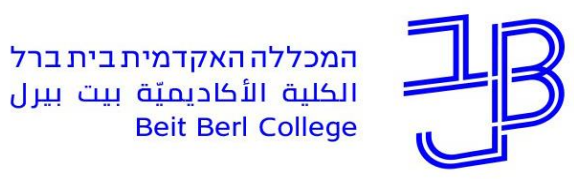

# **צעד :3 הוספת לוח פדלט ליצירת הסתעפות בחדר בריחה מתוקשב**

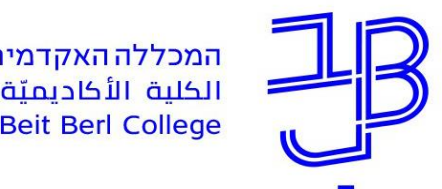

#### **הוספת לוח פדלט ליצירת הסתעפות**

- ✓ הוספת לוח פדלט מאפשרת יצירת הסתעפות בחדר בריחה ובחירה ללכת בכמה כיוונים
	- .1 נגדיר לוח פדלט נוסיף פתקית עם הסבר ופתקיות נוספות בהתאם להסתעפויות השונות
		- .2 לפתקיות השונות נוסיף קישור לטפסי גוגל נוספים

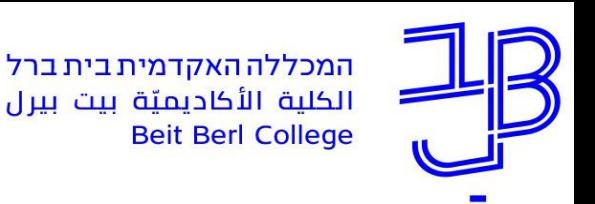

### **הוספת לוח פדלט ליצירת הסתעפות הטמעת טופס בלוח פדלט**

- .1 נכנס ללוח הפדלט ונוסיף פתקית
- .2 נלחץ על לחצן הקישור ובחלונית נדביק את הקישור ונשמור

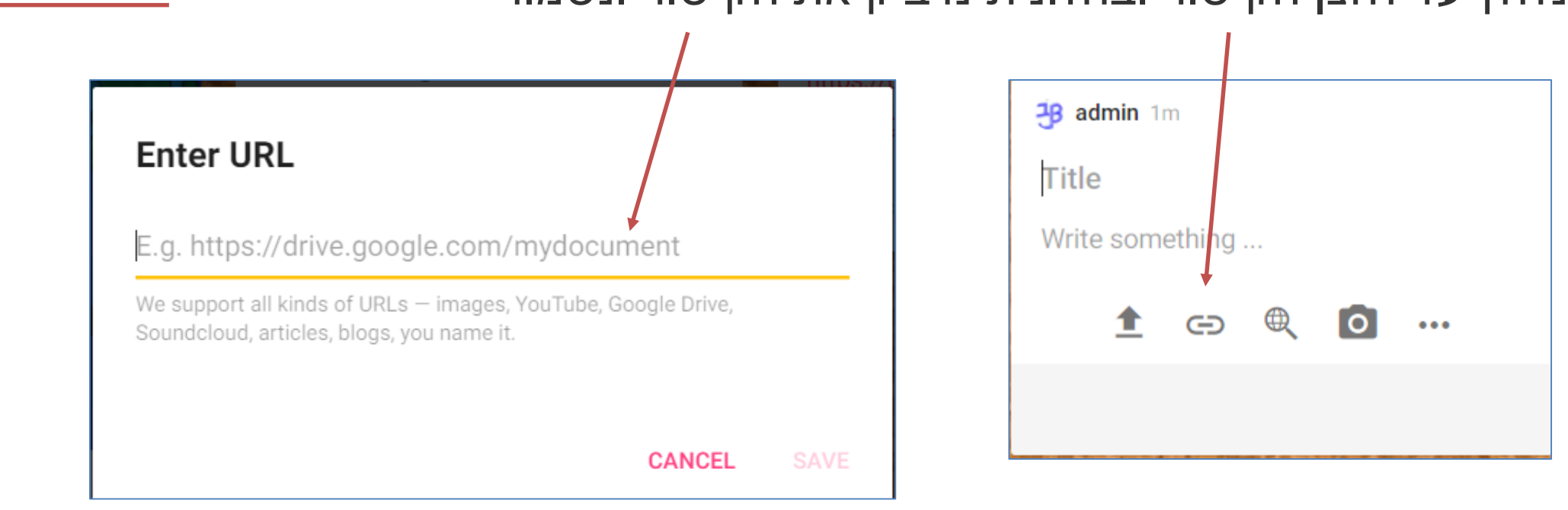

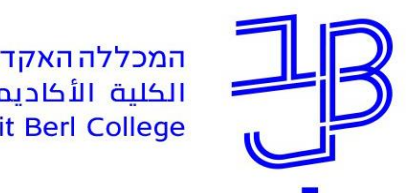

#### **הוספת לוח פדלט ליצירת הסתעפות**

- .3 בלוח הפדלט נראה את ההנחיות ואת הטפסים המוטמעים
- .4 לחיצה על פתקית תוביל אותנו לאחד המסלולים של חדר הבריחה

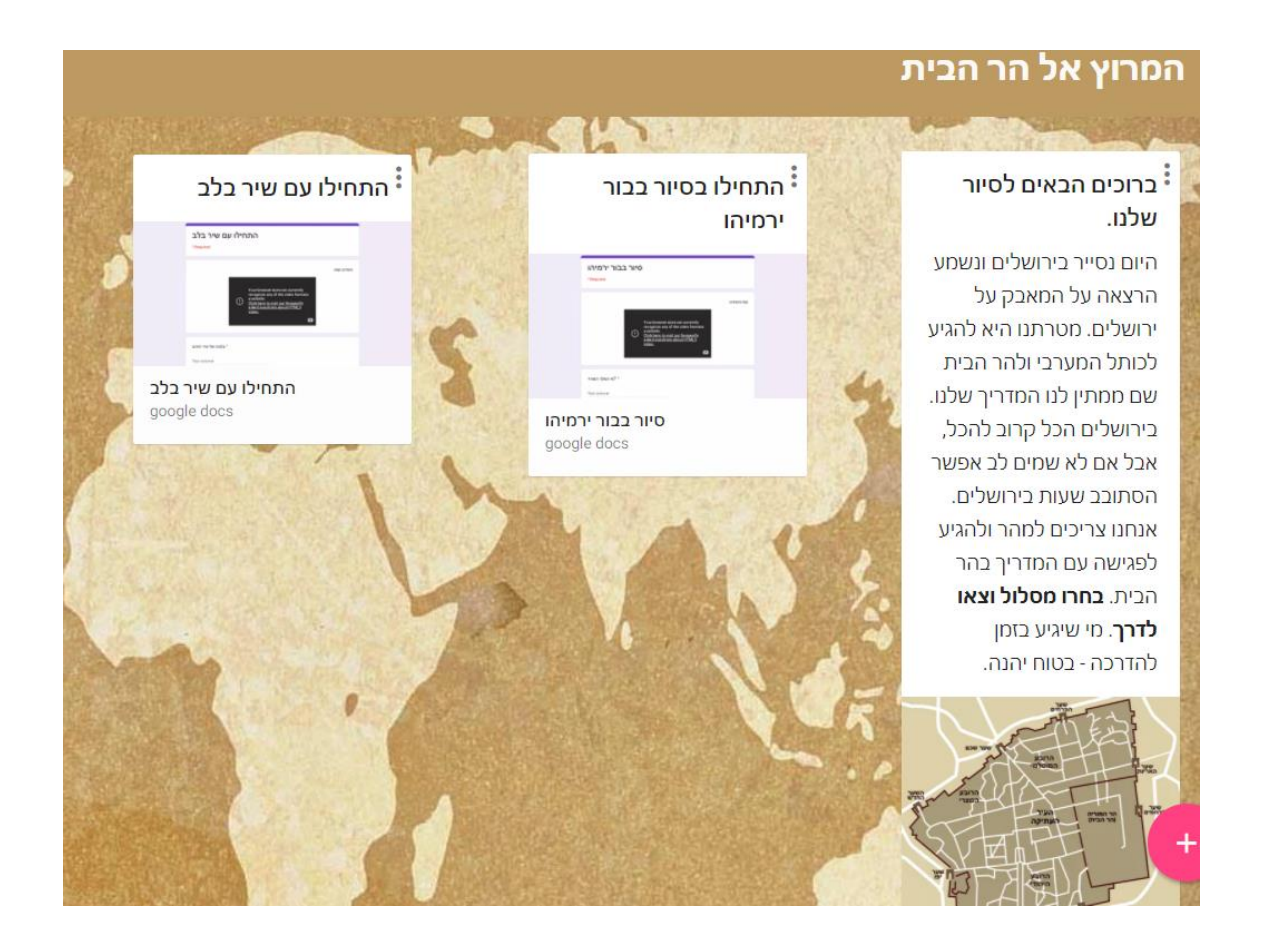

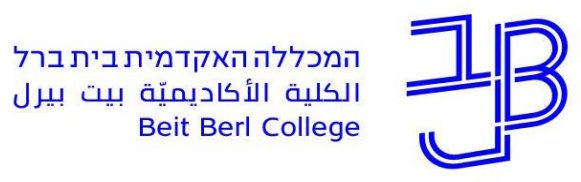

### **הדרכה, ייעוץ ותמיכה**

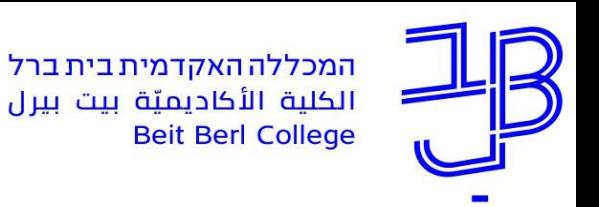

### **חומרי הדרכה**

- [כיצד ליצור חדר בריחה מקוון בטופס של גוגל](https://www.youtube.com/watch?v=Eow7ZA6ePPk) הסבר כללי סרטון
	- [הגדרת טופס גוגל ליצירת חדר בריחה מתוקשב](https://www.youtube.com/watch?v=91Mlj59mcrQ)  סרטון
	- [הגדרת טופס ליצירת חדר בריחה מתוקשב](https://www.youtube.com/watch?v=TK1imAadFpY&feature=youtu.be)  סרטון ארוך
	- [הוספת רמז ויצירת הסתעפות בטופס על בסיס מענה](https://www.youtube.com/watch?v=2ov_0u7fGd0) סרטון
		- [סרטון הסבר נוסף](https://www.youtube.com/watch?v=RNelKQaeeU8)

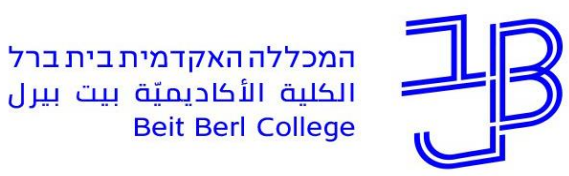

### **ייעוץ, הדרכה ותמיכה**

### **רוצים עזרה?**

**בכל שאלה, תהייה והתלבטות אנחנו כאן,** 

**צוות מרכז להוראה ולמידה**

[T.L.Center@beitberl.ac.](mailto:T.L.Center@beitberl.ac.il)il :ל"דוא

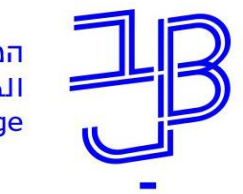

המרכז להוראה ולמידה مركز تدريس وتعلم The Teaching & Learning Center

#### מרצים, הצטרפו לקבוצות ה-Whatsapp שלנו: המרכז להוראה ולמידה

#### המרכז להוראה ולמידה

רשימת תפוצה למשלוח הודעות חיוניות, ללא אפשרות להשיב עליהן, עבור עדכונים ופרסומים שוטפים של המרכז להוראה ולמידה.

קהילה לומדת - בית ברל קבוצה דינמית המיועדת לשיח פתוח בין מרצי המכללה בנושא הוראה באקדמיה.

הקלק להצטרפות

\* הקבוצות מיועדות למרצים.

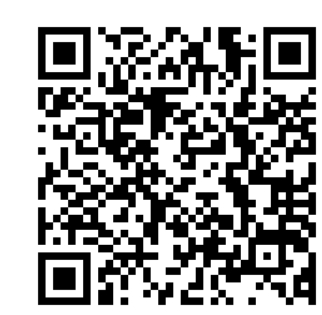